### **DAFTAR PUSTAKA**

- Anies Bawesdan, 2015, *Permendikbud No 53,* Kementerian Pendidikan dan Kebudayaan, Jakarta
- Artwodini, F, Andriyansyah, R., dan Susilo, A, 2014, Sistem Informasi Ujian Online (Sejoli), *Scan Vol. II Nomor 3 Jurusan Teknik Informatika UPN "Veteran"* , Malang
- Hamid Muhammad*,* 2015, Panduan *Penilaian Untuk Sekolah Menengah Pertama hal 15,* Direktorat Pembinaan SMP, Jakarta
- Jogiyanto, H, 1999, *Analisis dan Desain Sistem Informasi,* Andi, Yogyakarta
- Madcoms, 2008, *Teknik Mudah Membangun Website HTML, PHP, & MySQ,.* Andi, Yogyakarta

Mundzir, 2014, *PHP Tutorial book.,* Notebook: Yogyakarta

- Tulangow, B. M, 2011, Sistem Ujian Berbasis Web, *Jurnal Teknologi Dan Informasi Vol 1 No 1 STMIK PalVomtech ,* Palembang
- Utomo, D. W, & Kustijono, R, 2015, Pengembangan Sistem Ujian Online Soal Pilihan Ganda, *Jurnal Inovasi Pendidikan Fisika (JIPF) ISSN: 2302-4496 Vol. 04 No. 03*, 2, Surabaya
- Widada, 2015, *Cara Mudah Membuat Media Pembelajaran,* Gava Media, Yogyakarta

# Lampiran 1

## TABEL SKENARIO PENGUJIAN

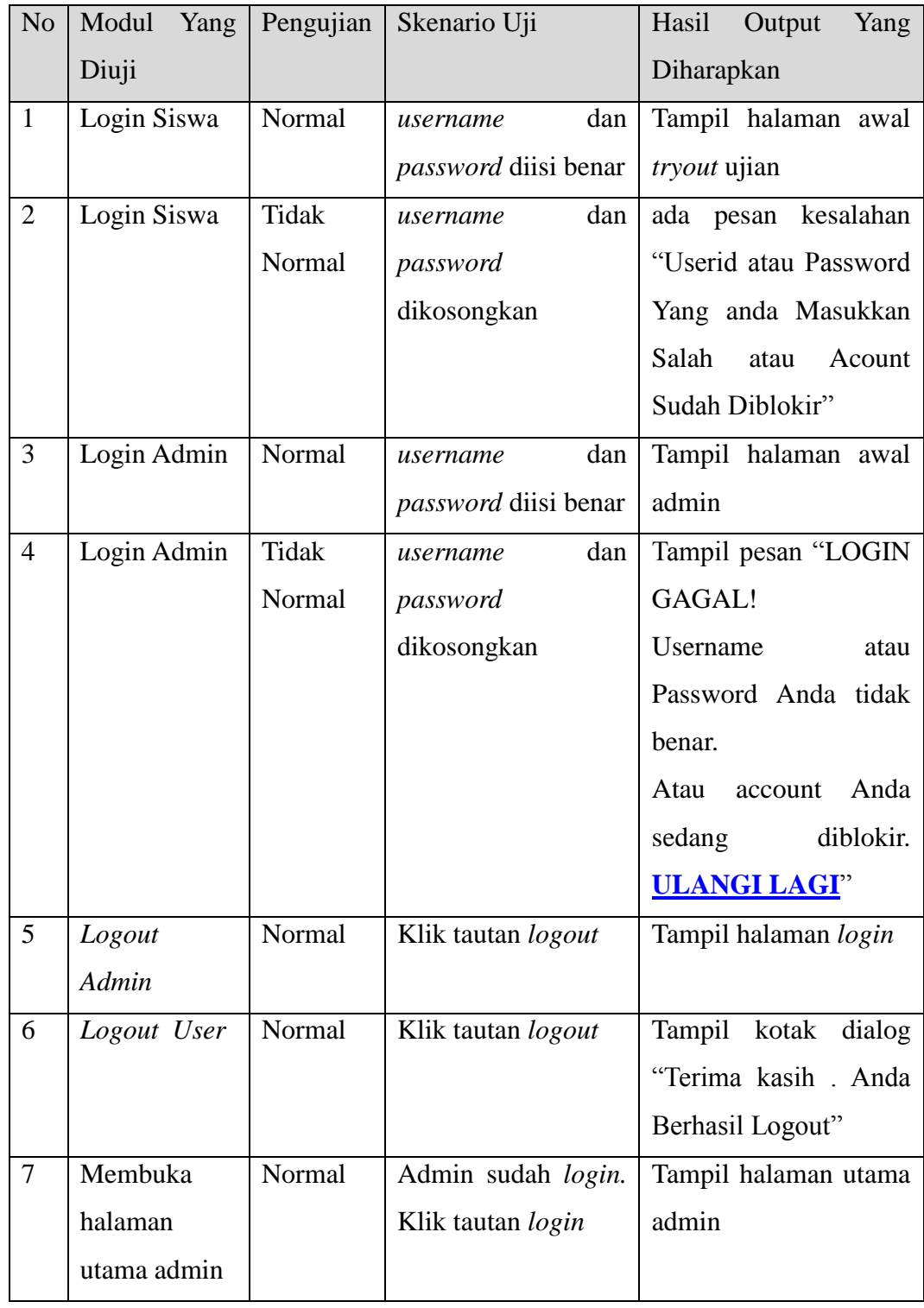

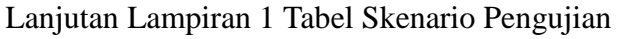

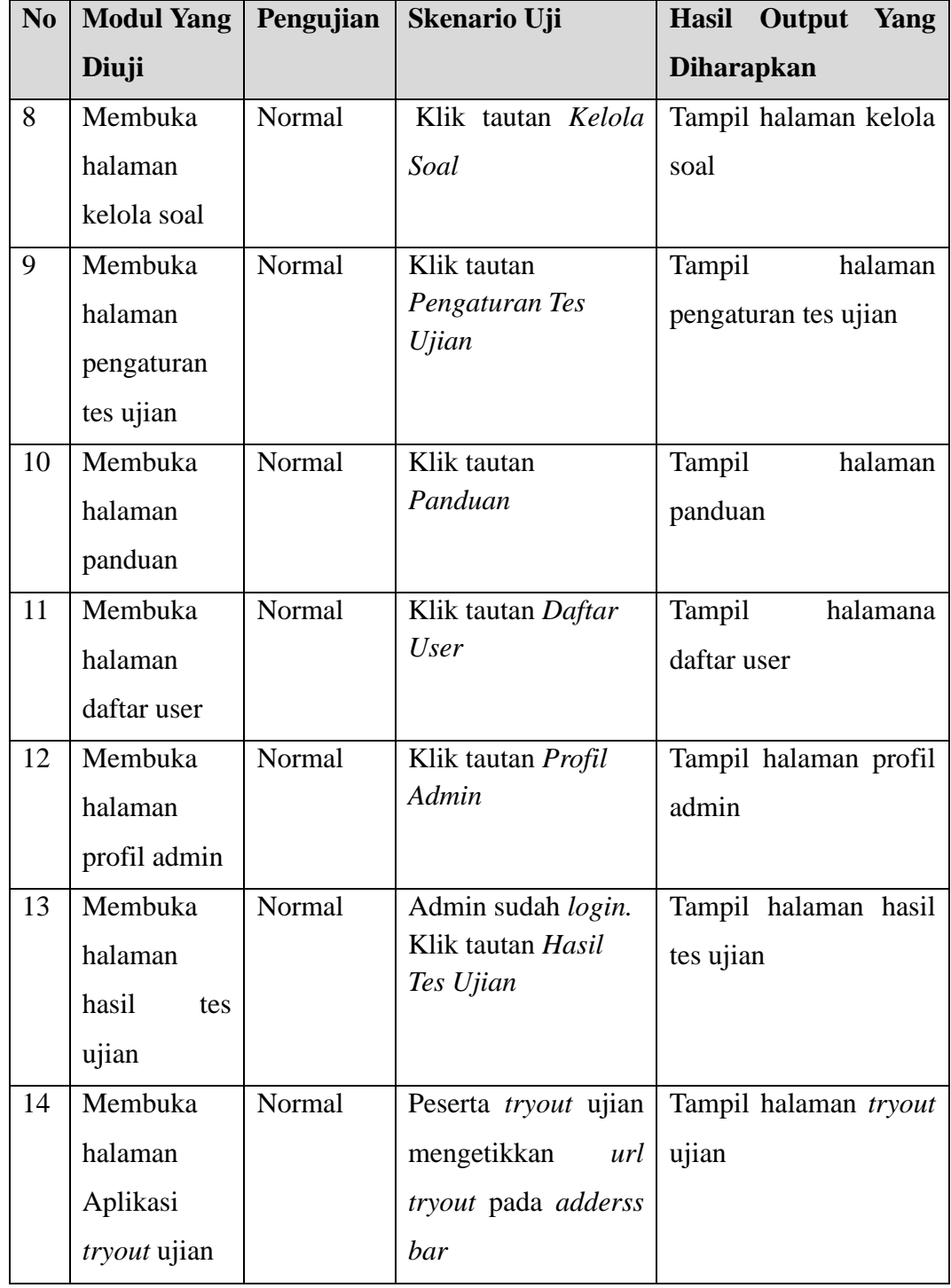

Lanjutan Lampiran 1 Tabel Skenario Pengujian

| N <sub>0</sub> | <b>Modul Yang</b>                             | Pengujian              | Skenario Uji                                                                                  | Hasil Output Yang                                                  |
|----------------|-----------------------------------------------|------------------------|-----------------------------------------------------------------------------------------------|--------------------------------------------------------------------|
|                | Diuji                                         |                        |                                                                                               | <b>Diharapkan</b>                                                  |
| 15             | Melakukan                                     | Normal                 | Klik<br>tautan                                                                                | Tampil<br>halaman                                                  |
|                | Pendaftaran                                   |                        | Pendaftaran.                                                                                  | pendaftaran.<br>Tampil                                             |
|                | peserta                                       |                        | Peserta mengetikkan                                                                           | kotak Dialog "Anda                                                 |
|                | tryout ujian                                  |                        | data peserta.                                                                                 | Berhasil<br>Melakukan                                              |
|                |                                               |                        |                                                                                               | Registrasi"                                                        |
| 16             | Melakukan                                     | <b>Tidak</b>           | Klik<br>tautan                                                                                | Tampilan kotak isian                                               |
|                | Pendaftaran                                   | Normal                 | Pendaftaran.                                                                                  | berubah<br>warna                                                   |
|                | peserta                                       |                        | Peserta mengetikkan                                                                           | menjadi merah                                                      |
|                | tryout ujian                                  |                        | data peserta tidak                                                                            |                                                                    |
|                |                                               |                        | lengkap.                                                                                      |                                                                    |
| 16             | Membuka<br>profil<br>sekolah                  | Normal                 | Peserta tryout ujian<br>mengetikkan url<br>tryout pada adderss<br>bar. Klik tautan<br>Profil. | Tampil halaman profil<br>sekolah                                   |
| 17             | Membuka<br>halaman<br>soal<br>tryout<br>ujian | Normal                 | Peserta tryout ujian<br>melakukan login<br>dengan mengisi<br>username dan<br>pasword user     | Tampil halaman soal<br>tryout ujian                                |
| 18             | Membuka<br>halaman<br>soal<br>tryout<br>ujian | <b>Tidak</b><br>Normal | Peserta tryout ujian<br>melakukan login<br>dengan mengisi<br>username dan<br>pasword user     | Tampil pesan "Userid<br>atau Password Yang<br>anda Masukkan Salah" |

# Lampiran 2

## PENGUJIAN APLIKASI *TRYOUT* UJIAN

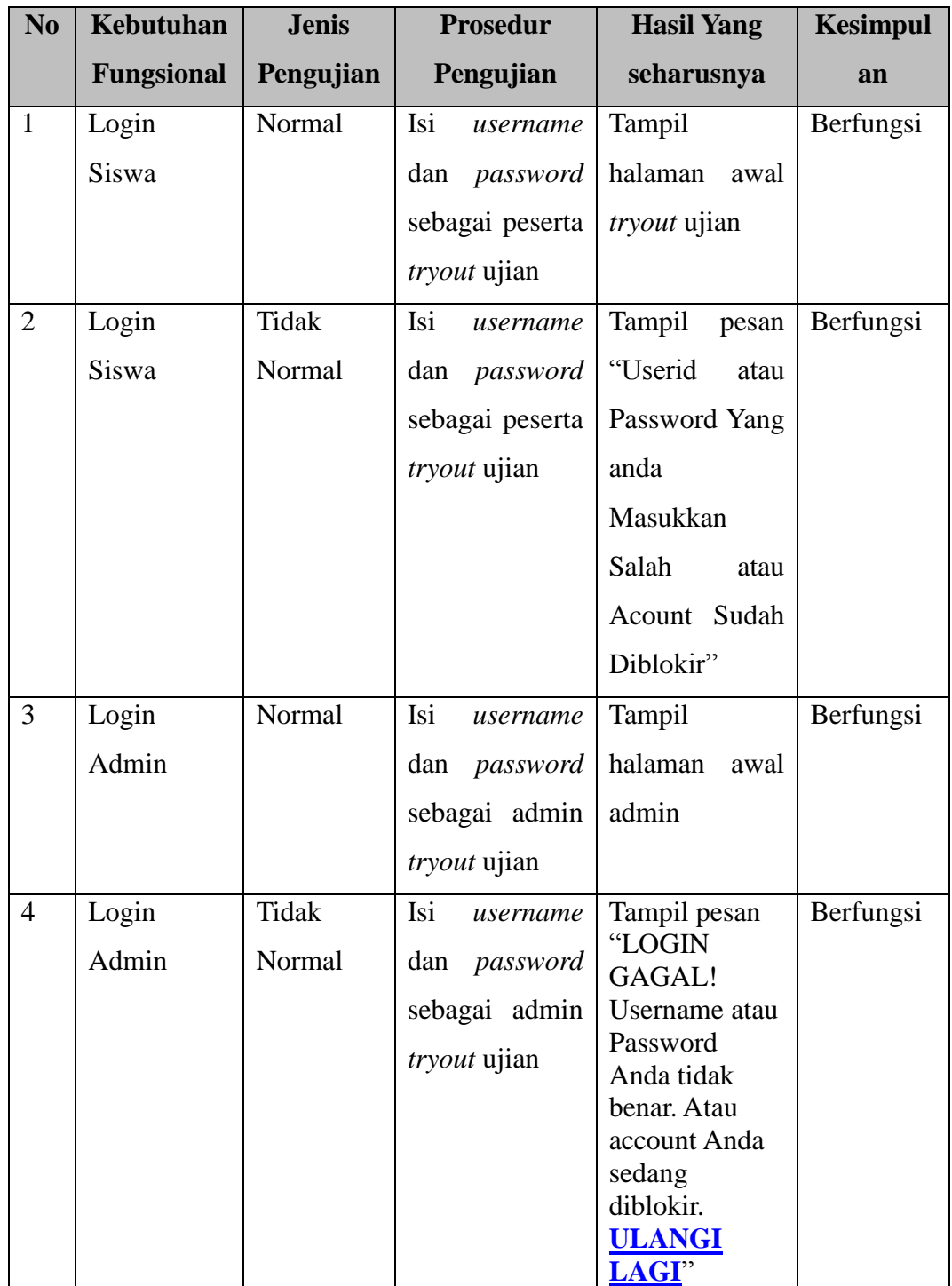

| N <sub>0</sub> | Kebutuhan         | <b>Jenis</b> | <b>Prosedur</b>              |        | <b>Hasil Yang</b> |           |
|----------------|-------------------|--------------|------------------------------|--------|-------------------|-----------|
|                | <b>Fungsional</b> | Pengujian    | Pengujian                    |        | seharusnya        |           |
| 5              | Logout            | Normal       | Klik                         | tautan | Tampil            | Berfungsi |
|                | Admin             |              | logout                       |        | halaman login     |           |
| 6              | Logout            | Normal       | Klik                         | tautan | Tampil            | Berfungsi |
|                | <b>User</b>       |              | logout                       |        | halaman awal      |           |
|                |                   |              |                              |        | user              |           |
| $\overline{7}$ | Membuka           | Normal       | Admin                        | sudah  | Tampil            | Berfungsi |
|                | halaman           |              | login.                       | Klik   | halaman           |           |
|                | utama             |              | tautan login                 |        | utama admin       |           |
|                | admin             |              |                              |        |                   |           |
| 8              | Membuka           | Normal       | Admin                        | sudah  | Tampil            | Berfungsi |
|                | halaman           |              | login.                       | Klik   | halaman           |           |
|                | kelola soal       |              | tautan                       |        | kelola soal       |           |
|                |                   |              | halaman                      |        |                   |           |
|                |                   |              | kelola soal                  |        |                   |           |
| 9              | Membuka           | Normal       | Admin sudah                  |        | Tampil            | Berfungsi |
|                | halaman           |              | login. Klik                  |        | halaman           |           |
|                | pengaturan        |              | tautan<br>Pengaturan         |        | pengaturan tes    |           |
|                | tes ujian         |              | Tes Ujian                    |        | ujian             |           |
| 10             | Membuka           | Normal       | Admin sudah                  |        | Tampil            | Berfungsi |
|                | halaman           |              | login. Klik                  |        | halaman           |           |
|                | panduan           |              | tautan<br>Panduan            |        | panduan           |           |
| 11             | Membuka           | Normal       | Admin sudah                  |        | Tampil            | Berfungsi |
|                | halaman           |              | login. Klik                  |        | halamana          |           |
|                | daftar user       |              | tautan Daftar<br><b>User</b> |        | daftar user       |           |
| 12             | Membuka           | Normal       | Admin sudah                  |        | Tampil            | Berfungsi |
|                | halaman           |              | login. Klik                  |        | halaman profil    |           |
|                | profil admin      |              | tautan Profil<br>Admin       |        | admin             |           |

Lanjutan Lampiran 2 Pengujian Aplikasi *Tryout* Ujian

| N <sub>0</sub> | Kebutuhan         | <b>Jenis</b> | Prosedur                               | <b>Hasil Yang</b>   | <b>Kesimpul</b> |
|----------------|-------------------|--------------|----------------------------------------|---------------------|-----------------|
|                | <b>Fungsional</b> | Pengujian    | Pengujian                              | seharusnya          | an              |
| 13             | Membuka           | Normal       | Admin sudah login.                     | Tampil              | Berfungsi       |
|                | halaman           |              | Klik tautan Hasil                      | halaman             |                 |
|                | hasil<br>tes      |              | Tes Ujian                              | hasil<br>tes        |                 |
|                | ujian             |              |                                        | ujian               |                 |
| 12             | Membuka           | Normal       | Admin sudah login.                     | Tampil              | Berfungsi       |
|                | halaman           |              | Klik tautan Profil                     | halaman             |                 |
|                | profil admin      |              | Admin                                  | profil admin        |                 |
| 13             | Membuka           | Normal       | Admin sudah login.                     | Tampil              | Berfungsi       |
|                | halaman           |              | Klik tautan Hasil                      | halaman             |                 |
|                | hasil<br>tes      |              | Tes Ujian                              | hasil<br>tes        |                 |
|                | ujian             |              |                                        | ujian               |                 |
| 14             | Membuka           | Normal       | Peserta <i>tryout</i> ujian            | Tampil              | Berfungsi       |
|                | halaman           |              | mengetikkan<br>url                     | halaman             |                 |
|                | tryout ujian      |              | tryout pada adderss                    | <i>tryout</i> ujian |                 |
|                |                   |              | bar                                    |                     |                 |
| 15             | Melakukan         | Normal       | Peserta tryout ujian                   | Tampil              | Berfungsi       |
|                | Pendaftaran       |              | mengetikkan<br>url                     | halaman             |                 |
|                | peserta           |              | tryout pada adderss                    | pendaftaran         |                 |
|                | tryout ujian      |              | Klik<br>bar.<br>tautan                 |                     |                 |
|                |                   |              | Pendaftaran.                           |                     |                 |
| 16             | Membuka           | Normal       | Peserta tryout ujian                   | Tampil              | Berfungsi       |
|                | profil            |              | mengetikkan url<br>tryout pada adderss | halaman             |                 |
|                | sekolah           |              | bar. Klik tautan                       | profil              |                 |
|                |                   |              | Profil.                                | sekolah             |                 |
|                |                   |              |                                        |                     |                 |

Lanjutan Lampiran 2 Pengujian Aplikasi *Tryout* Ujian

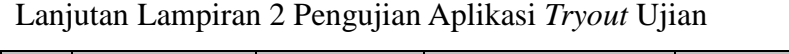

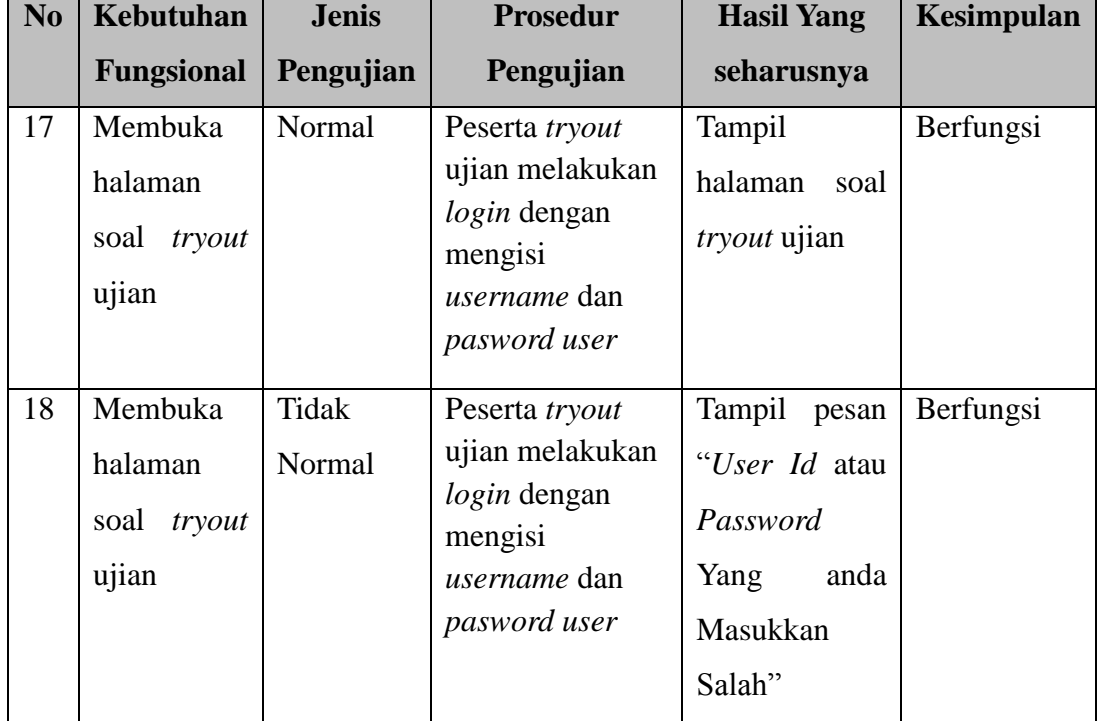